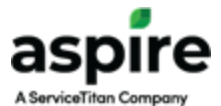

# Aspire GPS Integration with Azuga

Aspire has added support for another GPS service provider, Azuga. The Azuga integration will provide features such as:

- 1. *Route Replay* option available for a route/day on the *Schedule Board* for routes having a vehicle with a GPS tracker assigned. Selecting this option allows the user to display a map with breadcrumbs showing the path traveled by the associated vehicle and allowing the path to be replayed from Azuga.
- 2. When driving events occur, Azuga provides the ability to generate an alert or to enable vehicle cameras to record activities in the vehicle. When these events occur, they are shown on the *Schedule Board*, and the *Show Alerts* option provides the ability to review them.
- 3. Azuga generates a driving score based on the driving events that occur. Aspire makes the driver scorecard available from the *Contact* screen.
- 4. The *Equipment Location* option to display the location of the primary vehicles.
- 5. The amount of time a vehicle spends at a location can be reviewed in the *GPS Stops*  column in *Time Entry*.

# Integration Features

#### **Geofences**

Geofences are automatically created from properties in Aspire, and made in Azuga. The size of each geofence is determined by the settings in the *Geo Perimeter* options in Aspire. These perimeter settings need to be set prior to turning on the *GPS Integration* since the geofence creation will happen automatically. Existing geofences can be updated in Aspire, and those changes reflected in Azuga. Any changes made to geofences in Aspire should be sent to Azuga so the data remains in sync. The geofence data will be used to track GPS Stop times in Aspire.

The following describes the geofence creation and update processes:

- In *Administration*, in the *Time Reporting* tab, the *Default GEO Perimeter* option will be used to determine the size of the geofence when it is created. This setting can be overridden by entering a value in the *Geo Perimeter* option on individual properties.
- When the *GPS Integration* is turned on in *Admin*, all properties which have a *Won* opportunity will be sent to Azuga for geofence creation automatically. The geofence creation will occur when the sync between programs runs, which is once an hour.
- Once the geofence has been created, it can be updated by moving the location pin in the *Map Location* box. A prompt will appear asking if the geofence should also be updated, select Yes on this prompt.
- Existing geofences can also be updated by modifying the property address. A prompt will appear asking if the geofence should also be updated, select Yes on this prompt.

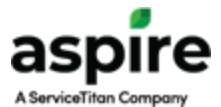

### Geofence Creation

The following example walks through: updating the geofence perimeter settings, geofence creation process from a property in Aspire with a *Won* opportunity, and how those geofences can be verified.

#### Geofence Size Settings in Application Settings

- 1. From the main sidebar menu in Aspire, click on the *Administration* option.
- 2. Once opened, click on the *Edit Application Configuration* (12) icon.
- 3. The *Default GEO Perimeter* option can be found by clicking on the *Time Reporting* tab.

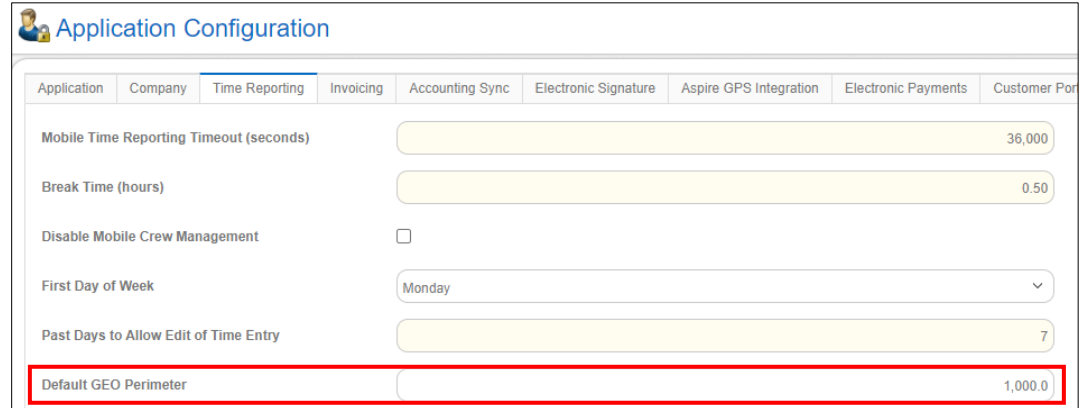

- 4. Enter the value for the desired size. The value entered should be in feet. Geofences will be created as polygons, and this value will be used to generate the polygon. This will be the default size for all geofences created, unless the perimeter setting on a property is used. Updating this value after geofences are already created, will not update the size of the existing geofences. It is used only when new geofences are created.
- 5. Click on the *Save* button once complete.

#### Geofence Size Settings on a Property

- 1. Click on the *Properties* option from the main side menu, and then select a property.
- 2. Click on the *More* ( $\boxed{...}$ ) icon in the upper right corner of the screen.
- 3. Select the *Edit Property* option from the menu.
- 4. The *GEO Perimeter* option will be displayed where the value can be entered.

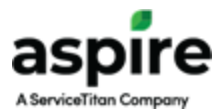

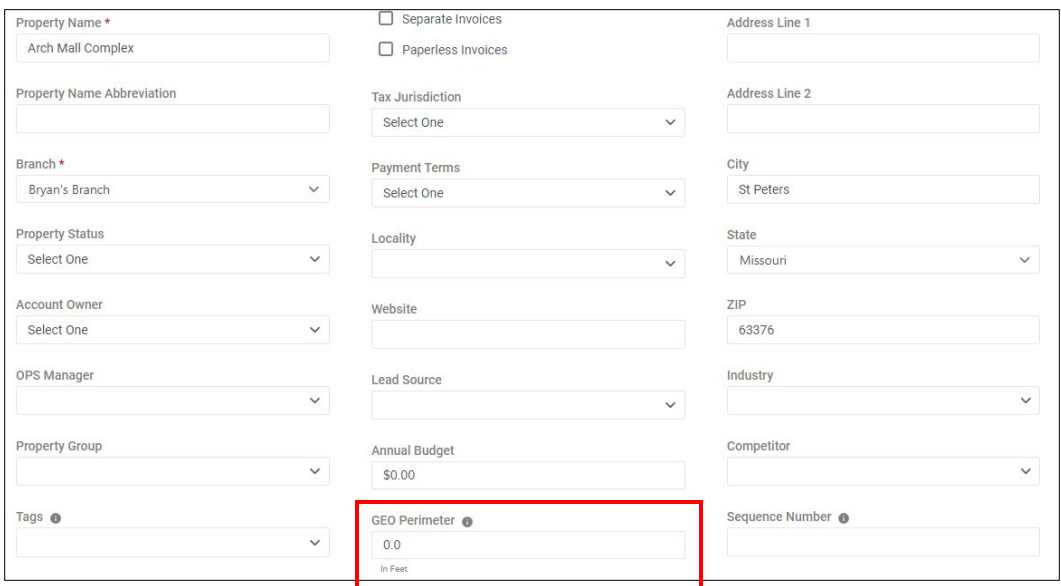

5. If this option is populated on a property, it will override the value set in the *Default GEO Perimeter* option in *Appllication Settings*. This value will be used as the geofence size when it is created the first time.

Updating this value after the geofence is already created, will not update the size of the geofence. However, for existing geofences, if the property address is modified in some way, then this value will be used when the geofence is updated. Please note, that this assumes when the prompt appears upon save, the option to update the geofence is chosen.

6. Click on the *Save* button to save the changes to the property.

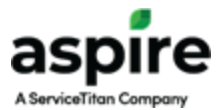

#### Geofence Size Examples on a Property

To help determine the appropriate value for the *Default GEO Perimeter* setting, the following examples have been generated. Each one is using the same property address, the only modification is the setting in the default perimeter option.

1. With the *Default GEO Perimeter* set to 250 feet, this is the geofence created in Azuga.

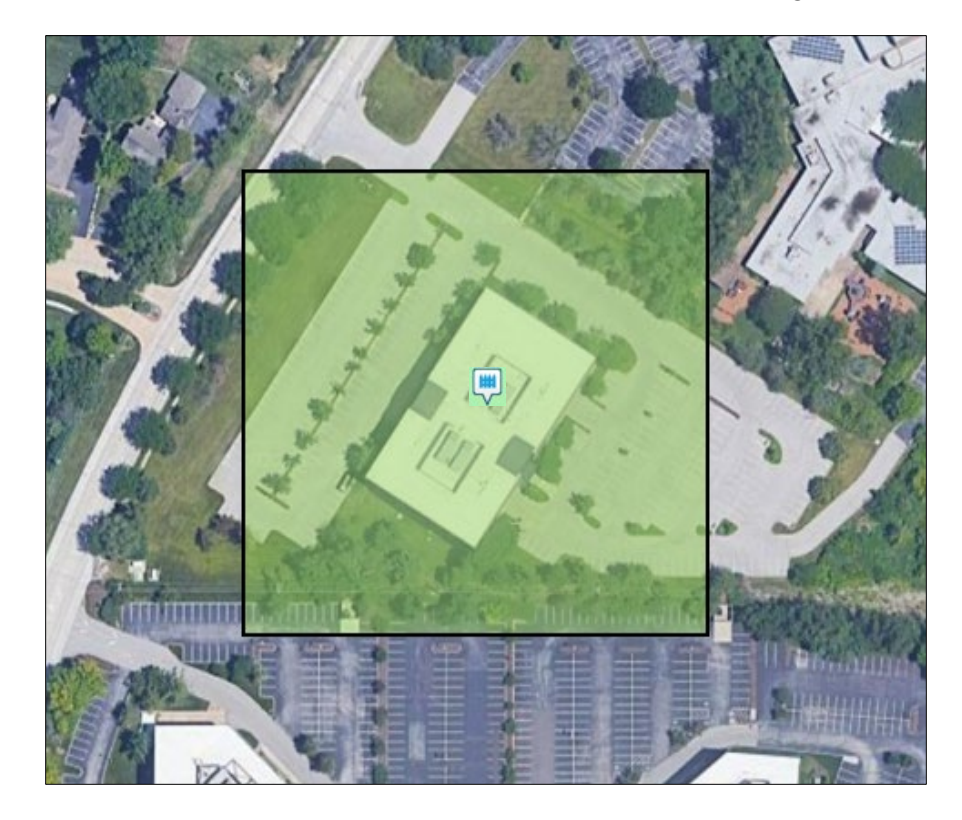

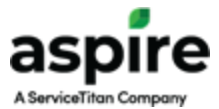

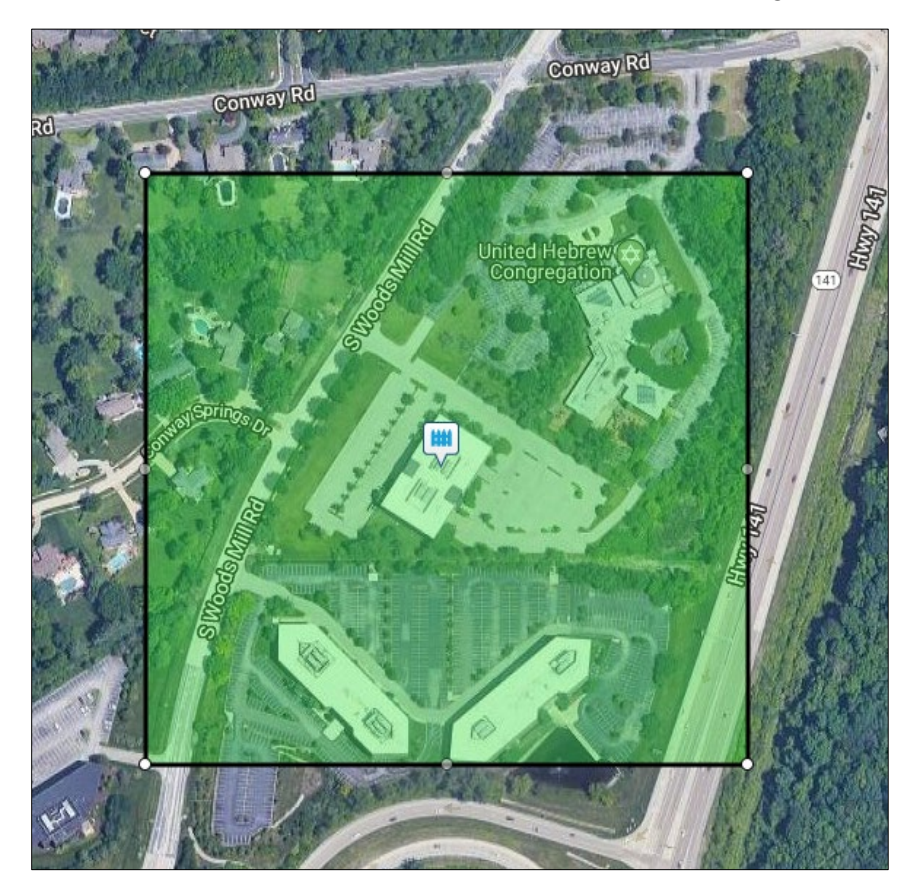

2. With the *Default GEO Perimeter* set to 600 feet, this is the geofence created in Azuga.

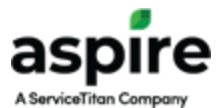

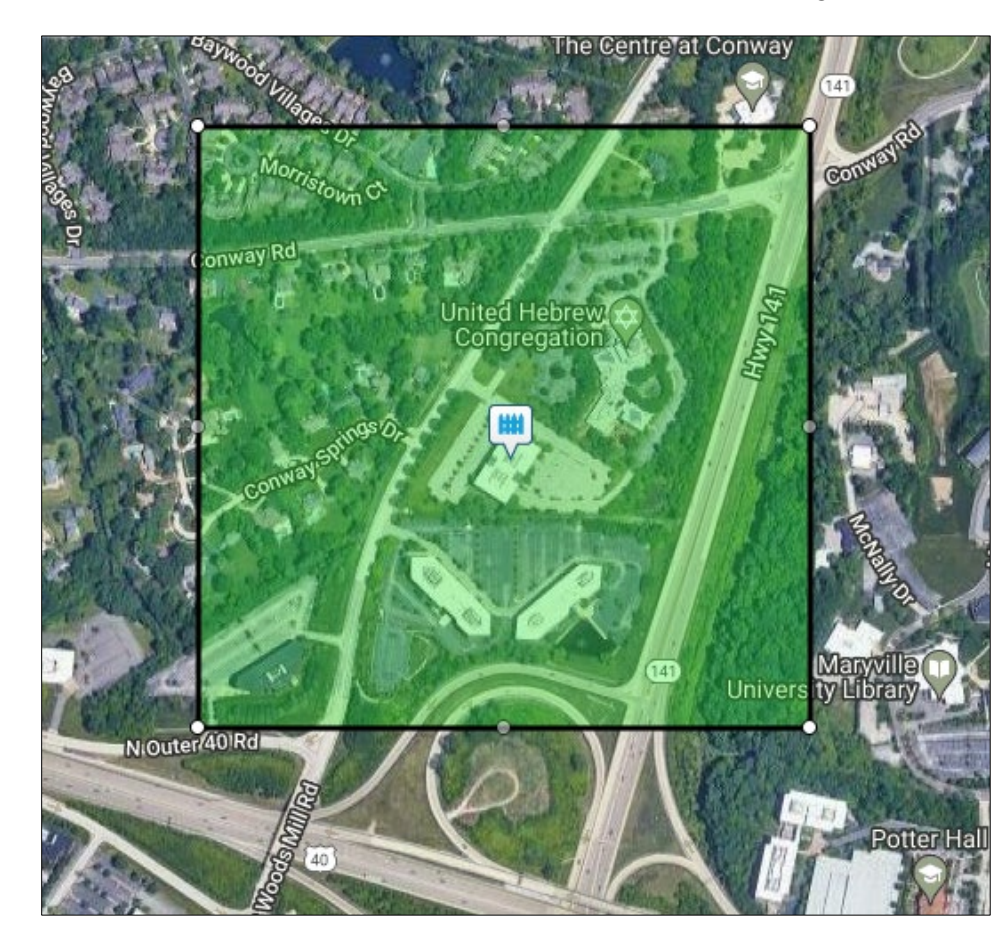

3. With the *Default GEO Perimeter* set to 1000 feet, this is the geofence created in Azuga.

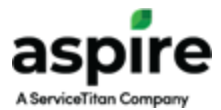

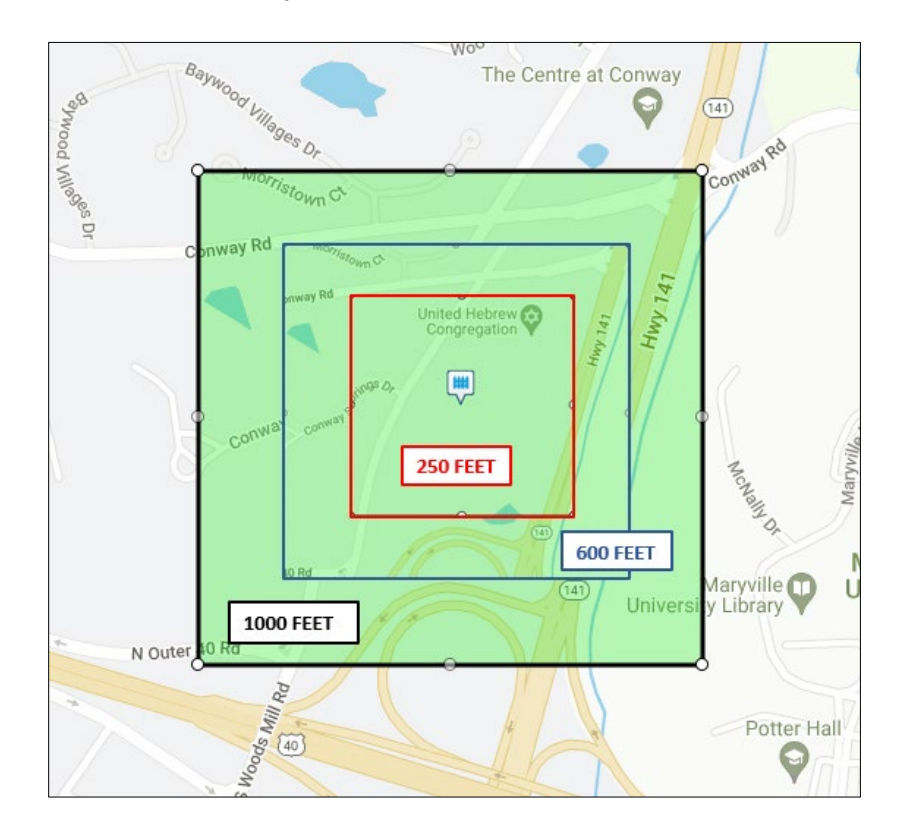

4. Below is an overlay view of the different sizes mentioned above.

## Verifying Geofence Creation and Size

- 1. Click on the *Properties* option from the main side menu, and then select a property.
- 2. Verify that the property has a *Won* opportunity by reviewing the statuses in the *Opportunities* box.

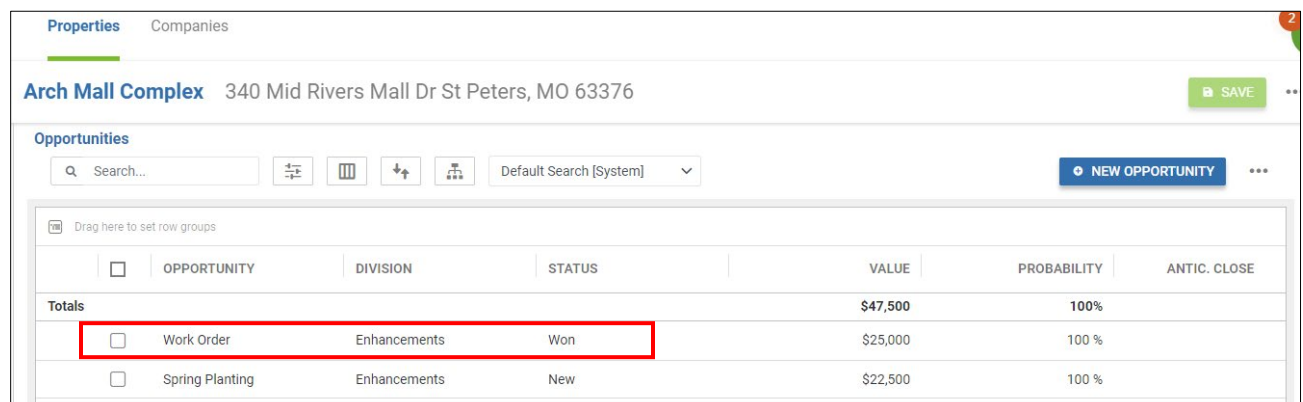

3. Once the sync process runs between Aspire and Azuga, this property will be sent into Azuga and a geofence created.

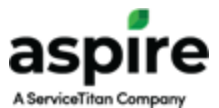

4. The geofence can be seen in Azuga by clicking on the *Admin* tab, and then selecting *Geofences*. The property in Aspire, which has a *Won* opportunity, can be searched by entering the name in the *Search* box.

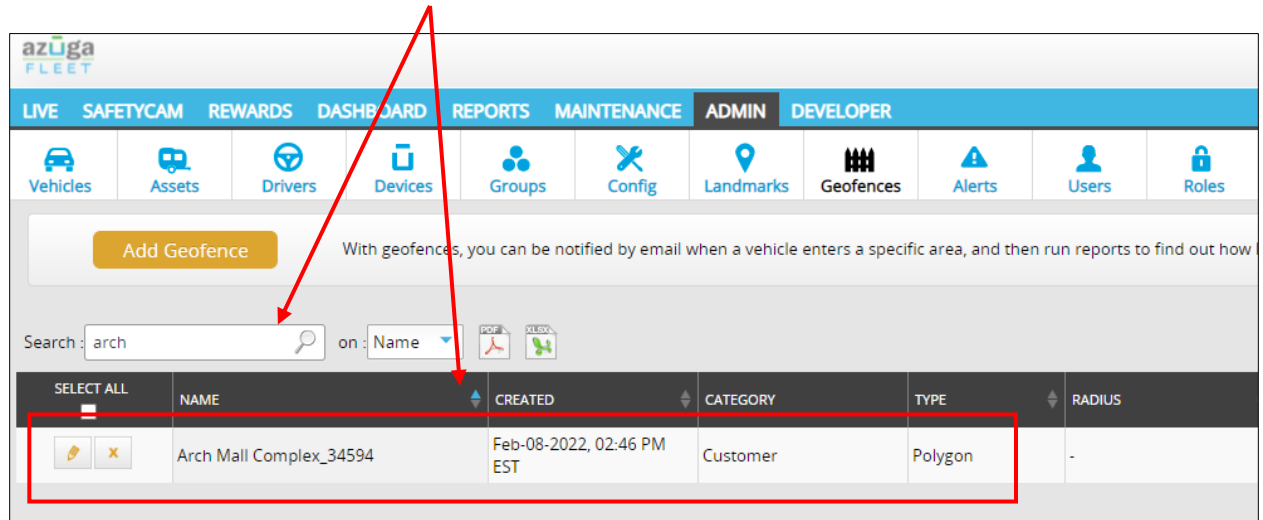

Once the geofence is located, click on the pencil icon to review the boundaries of the geofence:

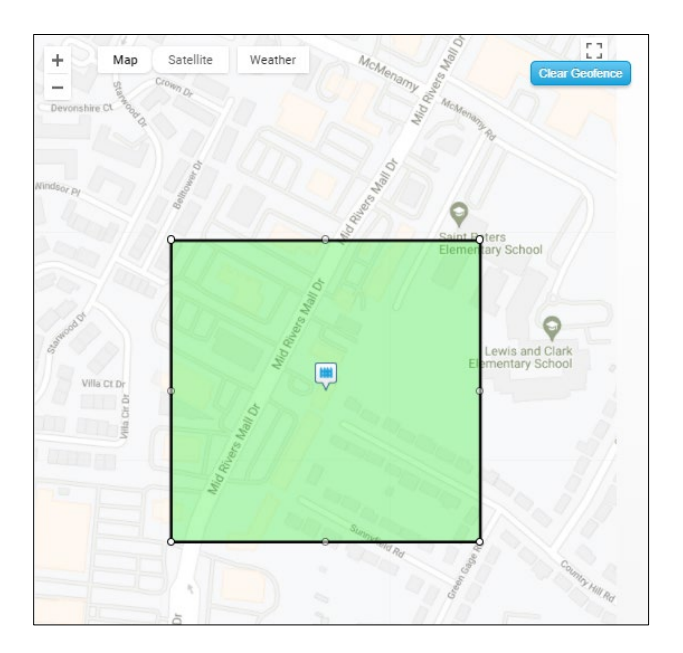

Note: Any changes made to the geofence in Azuga, will not be sent back to Aspire.

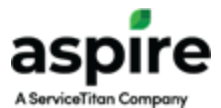

## Modifying a Geofence

Once a geofence is created in Azuga, based upon the Won opportunity criteria, it can be modified in Aspire. It can be modified by modifying the property address in some way, or by moving the pin in the Map Location box.

#### Modifying via the Map Location

- 1. With the property displayed, click on the *More* (**...**) icon in the upper right corner of the screen.
- 2. Select *Edit Property* from the menu.
- 3. Click on the map in the *Map Location* box. A larger map will be displayed with a pin marking the property location.
- 4. To modify the geofence, drag the pin to the desired location.
- 5. Click on the *Save* button to save the changes made. A prompt will appear asking if the geofence should also be updated, select Yes on this prompt.
- 6. Make sure to hit the *Save* button again on the property screen to commit all changes.
- 7. The geofence will be updated in Azuga when the next sync process runs.

#### Modifying via the Property Address

- 1. With the property displayed, click on the *More* (  $\blacksquare$  ) icon in the upper right corner of the screen.
- 2. Select *Edit Property* from the menu.
- 3. Modify a value in one of the following fields: Address Line 1, Address Line 2, City, State, Zip.
- 4. Click on the *Save* button to save the changes made. A prompt will appear asking if the geofence should also be updated, select Yes on this prompt.
- 5. The geofence will be updated in Azuga when the next sync process runs.

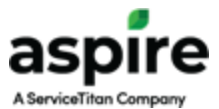

## GPS Stop Times

The GPS Stops data records the time the equipment remained inside the geofence for the property associated with the work ticket. This information will be displayed in the *GPS Stops* column in *Time Entry*. This data can be used to compare the time logged against the property to identify any discrepancies that need to be reviewed.

- 1. From the *Schedule Board*, click on a day with a work ticket for a property that has a geofence created.
- 2. Select the *Open Time Entry* option from the menu.

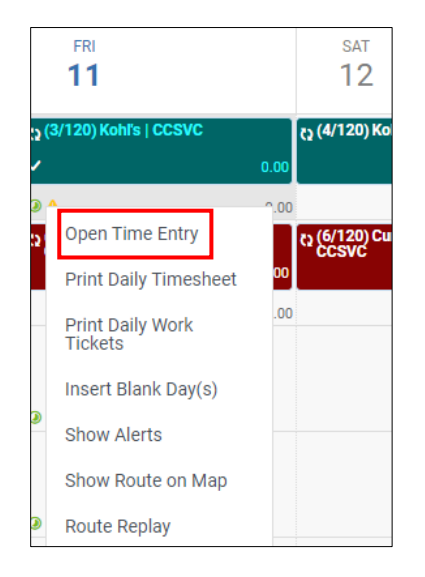

3. The *Time Entry* scren will be displayed where the *GPS Stops* data can be reviewed. The *GPS Stops* column will display the amount of time the vehicle was inside the geofence for the corresponding work ticket.

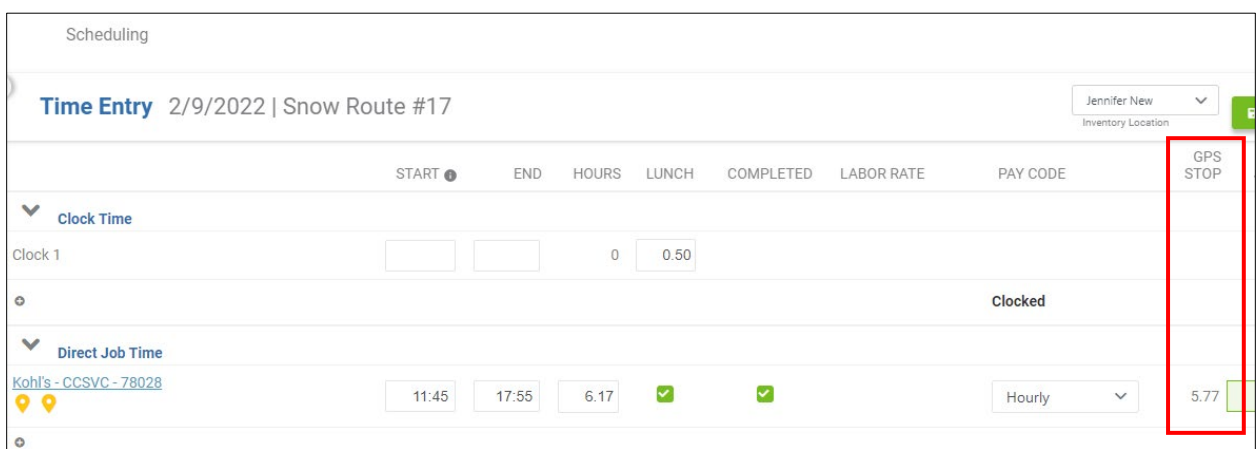

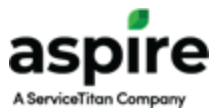

# Equipment Location Search

This feature displays the current location on a map of all primary vehicles, assigned to the routes associated with the *Manager* currently selected on the *Schedule Board*.

1. From the *Schedule Board*, choose the appropriate *Manager* from the drop down list.

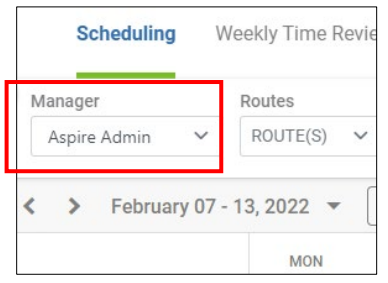

- 2. Click on the *More* ( $\boxed{...}$ ) icon in the upper right corner of the screen.
- 3. Select the *Equipment Location Search* option from the menu.
- 4. The map will appear, with the location of each primary vehicle displayed with a colored icon that corresponds to the routes assigned color. Hovering the mouse over the vehicle icon will display the assigned route name and crew leader information. Clicking on the vehicle icon also displays the route information.

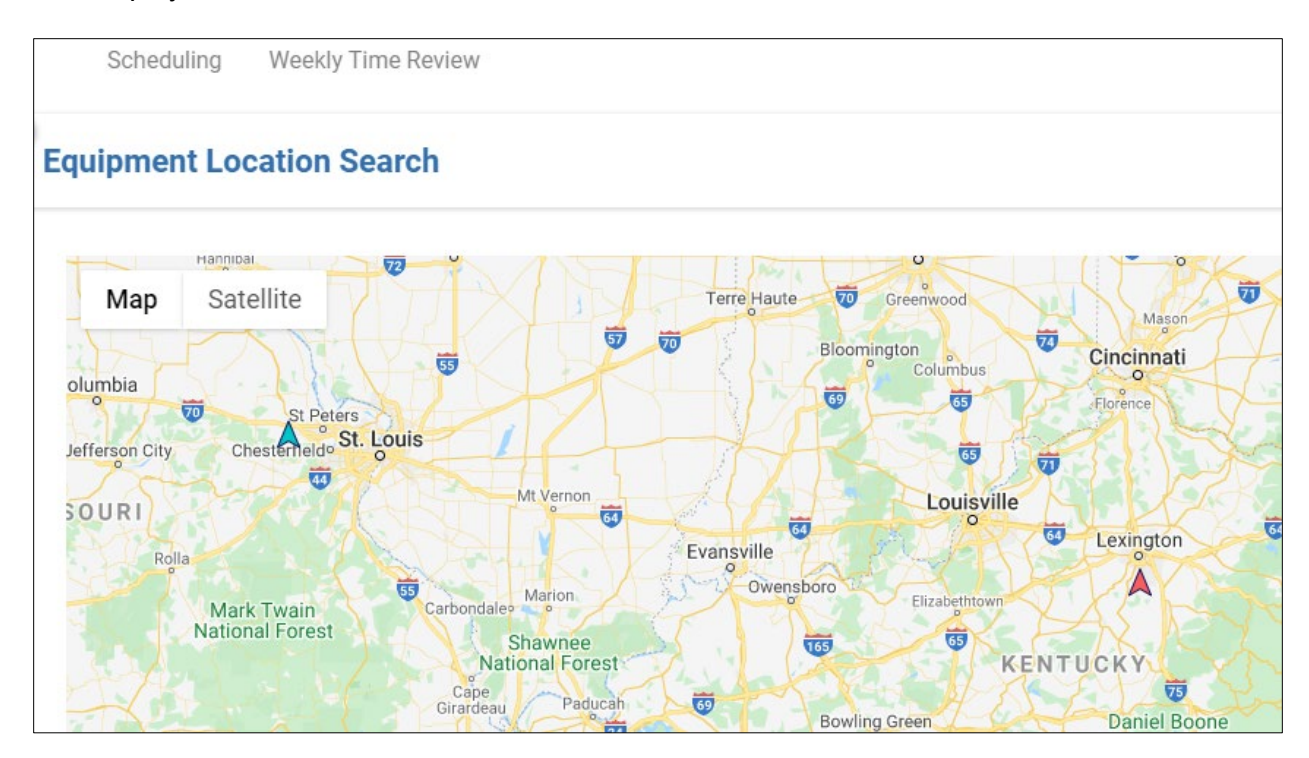

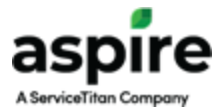

# Route Replay

The *Route Replay* option available for a route/day on the *Schedule Board* allows the user to display a map with breadcrumbs showing the path traveled by the associated vehicle from within Azuga.

- 1. From the *Schedule Board*, click within the cell of the desired route and the day that should be replayed.
- 2. Select the *Route Replay* option from the menu.

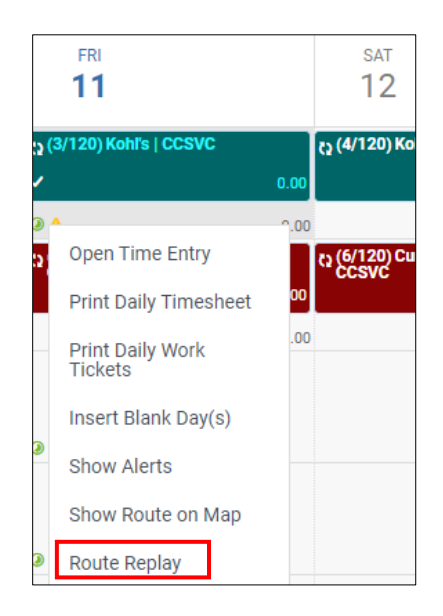

- 3. A new browser tab will open, and the user logged into Azuga. When Azuga opens, the route that was driven for the day chosen will be displayed.
	- Note: In order for this process to work properly, you must be logged into Aspire with the same email address that is associated with an Azuga user account.

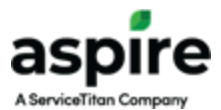

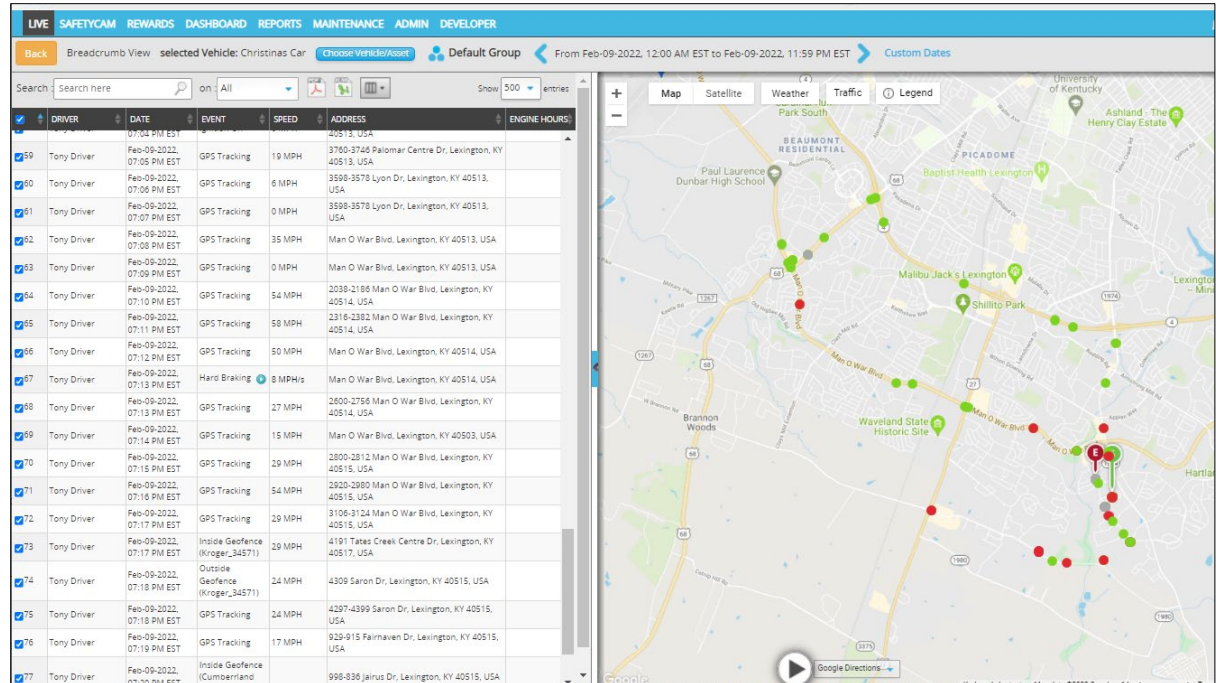

4. All of the details of the route taken are displayed, with any alerts that occurred indicated by red dots at the point for which they happened. Clicking on the *Play* button on the map will start the playback of the route.

## Alerts

When driving events occur, they can be reviewed in Aspire from the *Schedule Board*. These alerts can be generated through the equipment tracker or with cameras that have been installed in the vehicle. Alerts are indicated by the yellow *Alert* icon which will be displayed on the day, and route, for which they occurred.

- 1. From the *Schedule Board*, click on the *Alert* icon (**4.** ) from the day from which they were generated.
- 2. Select the *Show Alerts* option from the menu that appears.

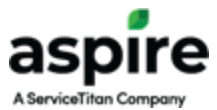

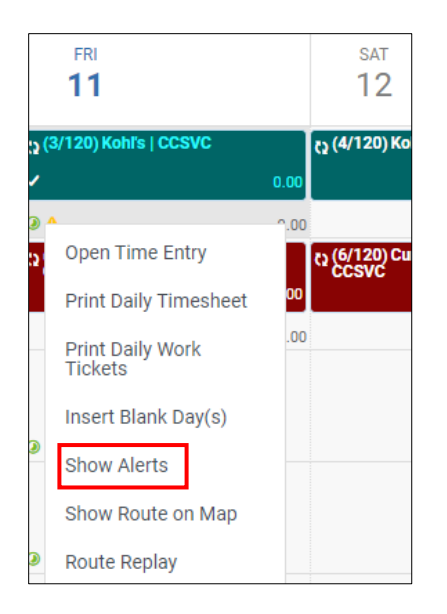

3. The GPS Alerts screen will appear with detail about the equipment events that have occurred. The time the alert was generated, the equipment model/make/year which triggered the alert, and a description of the alert will be displayed.

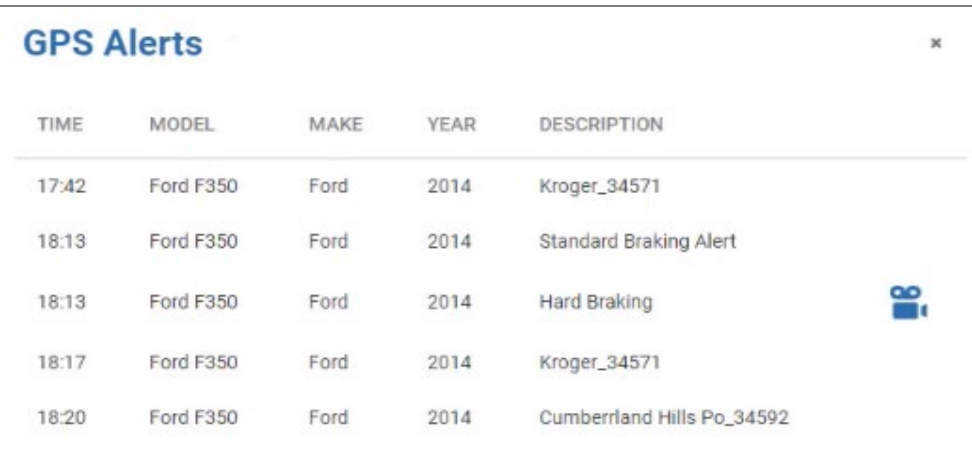

- If the equipment has cameras installed, with video alerts enabled in Azuga, these video events will be listed along with a camera icon to indicate there is video available for review.
- If alerts for geofence entry/exit have been enabled in Azuga, the geofence names will be displayed in the Description column.

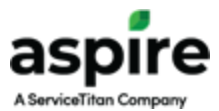

- 4. For a video alert, click on the camera icon. A new browser tab will open, and the user will be logged into Azuga. Once Azuga opens, the video from the alert will be displayed.
	- Note: In order for this process to work properly, you must be logged into Aspire with the same email address that is associated with an Azuga user account.

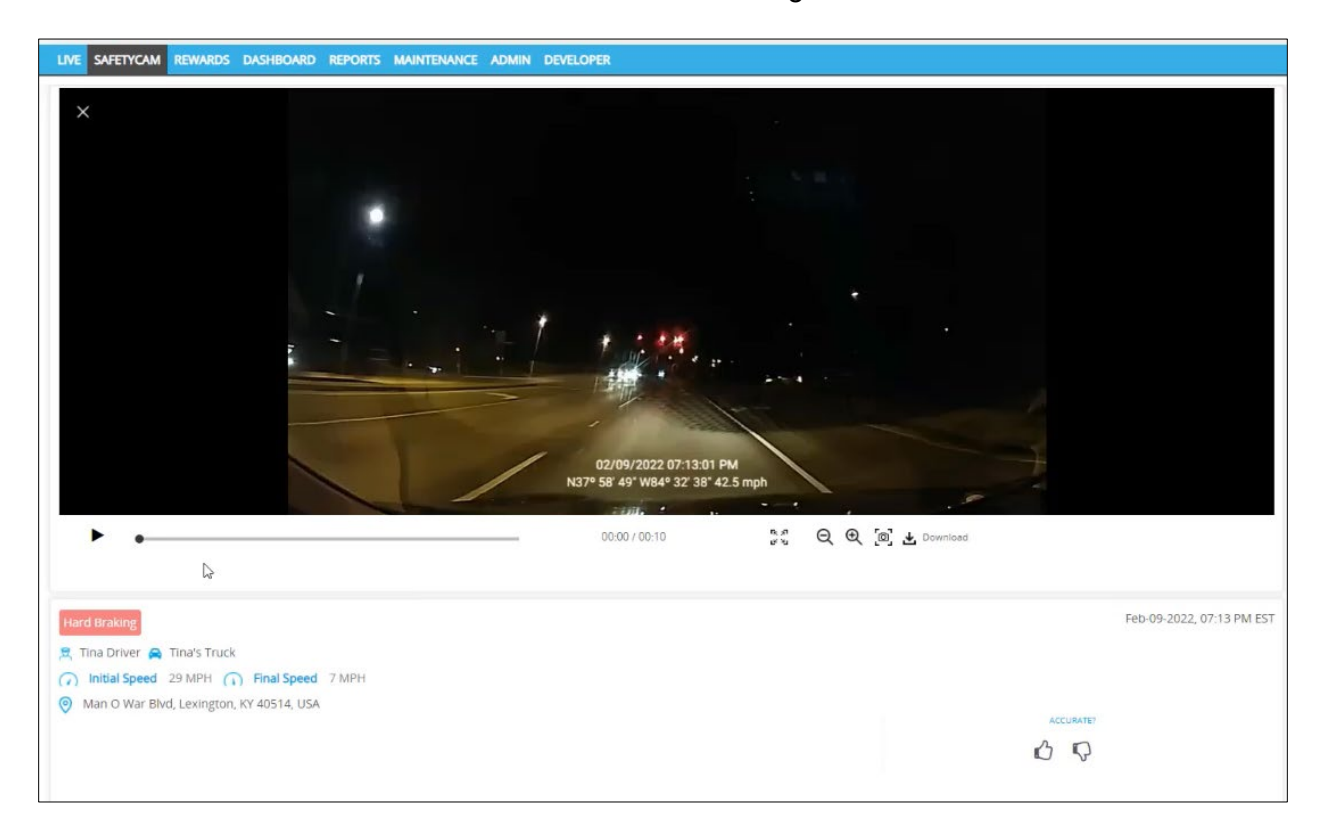

## Driver Scorecard

Azuga generates a driver score based upon their driving habits and the events that occur throughout their drives. Aspire makes the drivers score available for contacts, which are marked as employees, from the *Contact* screen. The details of the driver score can be reviewed in Azuga by clicking on the score in Aspire.

For the integration to link an Azuga driver with an Aspire contact, the *Contact Type* in Aspire must be *Employee* and the contact email in Aspire must match the driver email address in Azuga.

- 1. In Aspire, click on *Contacts* from the side menu.
- 2. Search for a contact that is assigned as a driver in Azuga, and is labeled an employee in Aspire. The *Driver Scorecard* field is displayed in the *Additional Information* box on the contact.

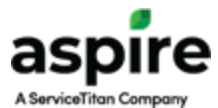

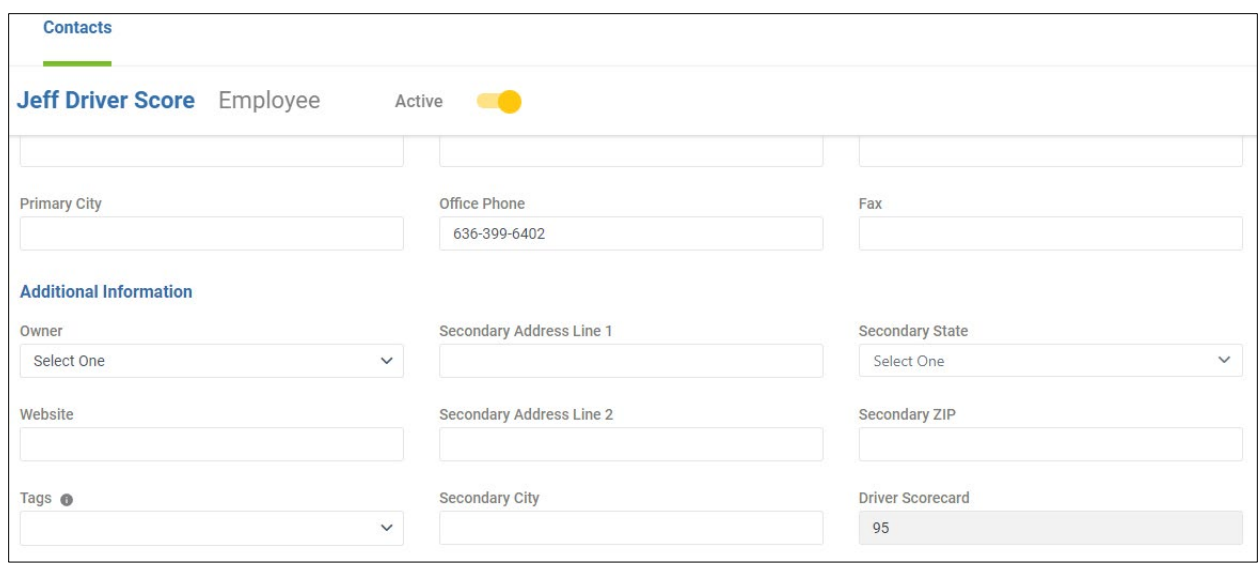

- 3. To review the detail behind the score, click in the *Driver Scorecard* box. A new browser tab will open, and the user will be logged into Azuga. Once Azuga opens, the *Driver Score Summary Report* will be displayed for the selected contact.
	- Note: In order for this process to work properly, you must be logged into Aspire with the same email address that is associated with an Azuga user account.
- 4. The *Driver Score Summary Report* provides additional detail on the driver score with values for the different events such as braking, speeding, or accelerations. The *Safety Score* on the report is the value that will be displayed in the *Driver Scorecard* field in Aspire.

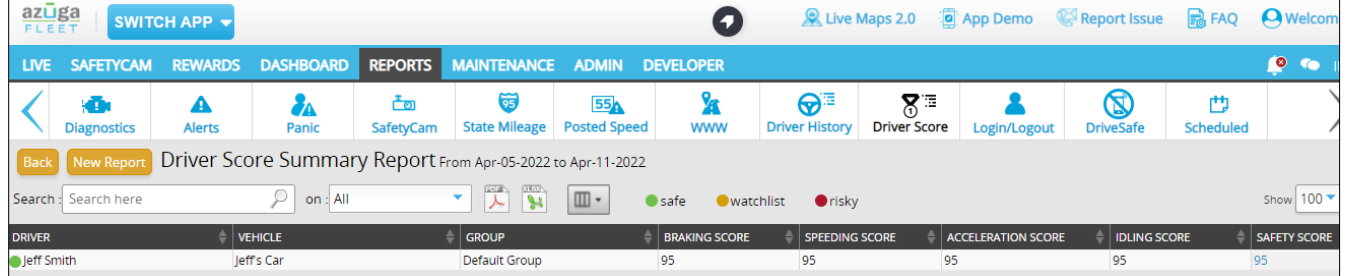